# RSA NetWitness Logs

Event Source Log Configuration Guide

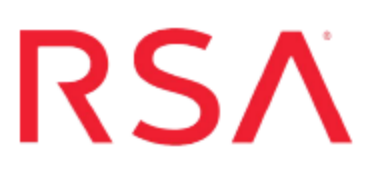

# **McAfee Endpoint Encryption**

Last Modified: Friday, June 02, 2017

### **Event Source Product Information:**

**Vendor**: [McAfee](http://www.mcafee.com/) **Event Source**: Endpoint Encryption **Versions**: 5.2.2 and 5.2.12 **Additional Downloads**: sftpagent.conf.mcafeeendpoint

**RSA Product Information:**

**Supported On**: NetWitness Suite 10.0 and later **Event Source Log Parser**: mcafeeendpoint **Collection Method**: File **Event Source Class.Subclass**: Security.Access Control

# **Configure McAfee Endpoint Encryption**

To configure McAfee Endpoint Encryption, you must complete these tasks:

- I. Configure McAfee Endpoint Encryption
- II. Set Up Windows Task Scheduler on Windows
- III. Set Up the SFTP Agent
- IV. Configure the RSA NetWitness Suite Log Collector for File Collection

# **Configure McAfee Endpoint Encryption**

**Warning:** You must configure McAfee Endpoint Encryption Server at least 24 hours before proceeding on to the next tasks.

#### **To configure McAfee Endpoint Encryption Server:**

- 1. Set Up McAfee Endpoint Encryption according to vendor instructions.
- 2. In the McAfee Endpoint Encryption Server, create a folder named **MyScripts** on the C: drive.
- 3. Download the **main.bat** batch file and the **BatchLauncher.vbs** and **tologs.vbs** VBScript files from SecurCare Online, and paste them into the **MyScripts** folder.

**Note:** These files are located below the McAfee Endpoint Encryption configuration document in the RSA NetWitness Suite Device Configuration page of SecurCare Online.

- 4. In the **tologs.vbs** file, edit the location of Endpoint Encryption Manager as follows:
	- a. Open the **tologs.vbs** file.
	- b. Replace **C:/Program Files/McAfee/Endpoint Encryption Manager/** with the location of the Endpoint Encryption Manager on your machine.
	- c. Click **File** > **Save**.
- 5. In the **main.bat** file, edit the location of Endpoint Encryption Manager as follows:
	- a. Open the **main.bat** file.
	- b. Replace the following command with the administrator credentials:

SbAdmCl.exe -adminuser:*<EndpointEncryptionManager Administrator>* -adminpwd:*<EndpointEncryptionManager Password>* -command:DumpUserAudit -group:"\*" -File:1.txt -clear

where:

- <sup>l</sup> *<EndpointEncryptionManager Administrator>* is the administrator's user name.
- <sup>l</sup> *<EndpointEncryptionManager Password>* is the administrator's password.
- c. Replace **C:/Program Files/McAfee Endpoint Encryption Manager/** with the location of the Endpoint Encryption Manager on your machine.
- d. Click **File** > **Save**.
- 6. In the Endpoint Encryption Manager folder, create two new folders with the following names:
	- $\log s$
	- logerrors
- 7. Run the **main.bat** file twenty-four hours before setting up the Windows Tasks Scheduler.

## **Set Up Windows Task Scheduler on Windows**

**Warning:** You must run the **main.bat** file twenty-four hours before proceeding to the following steps.

#### **To set up Windows Task Scheduler on Windows:**

**Note:** In the following procedure, create only one scheduled task. To set up Task Scheduler on other Windows operating systems, refer to Microsoft documentation.

- 1. On the McAfee Endpoint Encryption server, click **Start** > **Settings** > **Control Panel**.
- 2. Click **Scheduled Task** > **Add Scheduled Task**.
- 3. In the Scheduled Task Wizard, click **Next**.
- 4. Select any application from the list, and click **Next**.
- 5. In the **Type a name for this task** field, type **Endpoint**.
- 6. Under **Perform this task** field, select **Daily**, and click **Next**.
- 7. Select the start time and start date, and click **Next**.
- 8. In the username and password fields, enter the server logon credentials, and click **Next**.
- 9. Select **Open advanced properties for this task when I click Finish**, and click **Finish**.
- 10. On the **Task** tab of the advanced properties window, in the **Run** field, type **C:\WINDOWS\system32\wscript.exe "C:\MyScripts\BatchLauncher.vbs" "C:\MyScripts\main.bat"**
- 11. On the **Schedule** tab, click **Advanced**.
- 12. Select **Repeat task**, and complete the fields as follows.

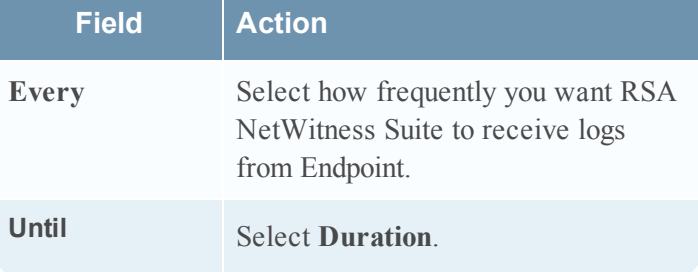

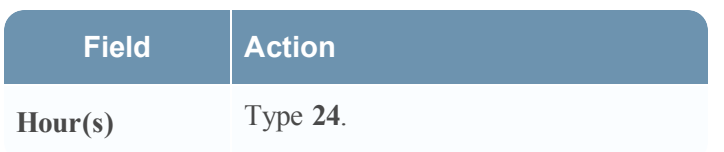

13. Click **Apply**.

### **Set Up the SFTP Agent**

To set up the SFTP Agent Collector, download the appropriate PDF from RSA Link:

- To set up the SFTP agent on Windows, see Install and [Update](https://community.rsa.com/docs/DOC-53125) SFTP Agent
- To set up the SFTP agent on Linux, see [Configure](https://community.rsa.com/docs/DOC-53124) SA SFTP Agent shell script

### **Configure the Log Collector for File Collection**

Perform the following steps to configure the Log Collector for File collection.

#### **To configure the Log Collector for file collection:**

- 1. In the **NetWitness** menu, select **Administration** > **Services**.
- 2. In the Services grid, select a Log Collector, and from the Actions menu, choose **View** > **Config** > **Event Sources**.
- 3. Select **File/Config** from the drop-down menu.

The Event Categories panel displays the File event sources that are configured, if any.

4. In the Event Categories panel toolbar, click **+**.

The Available Event Source Types dialog is displayed.

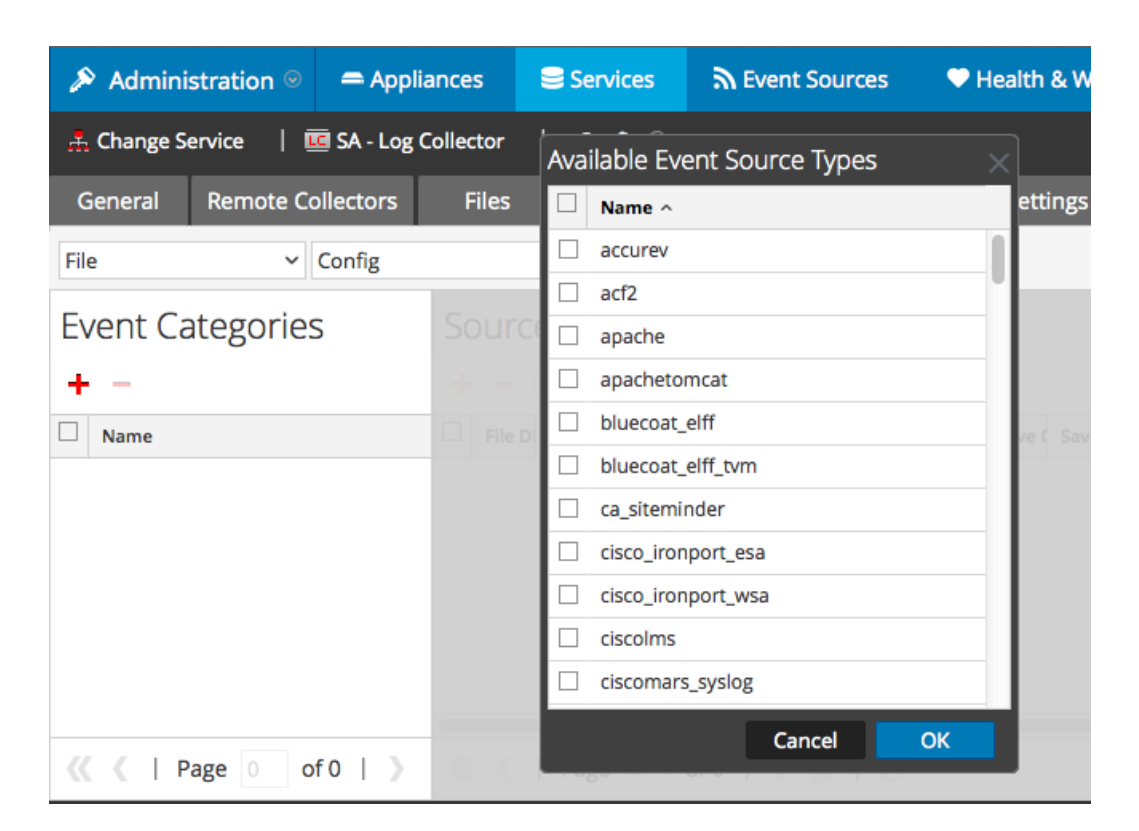

5. Select the correct type from the list, and click **OK**.

Select **McAfeeEndpoint** from the **Available Event Source Types** dialog.

The newly added event source type is displayed in the Event Categories panel.

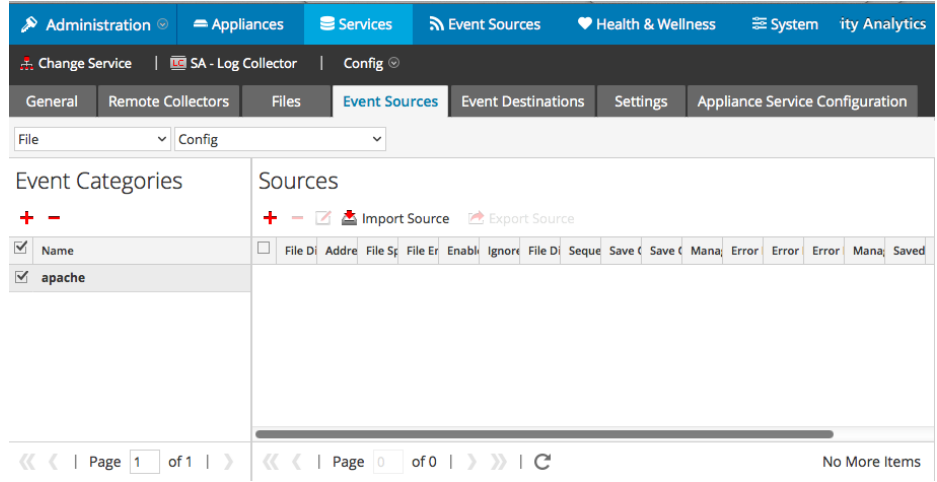

6. Select the new type in the Event Categories panel and  $click + in$  the Sources panel toolbar.

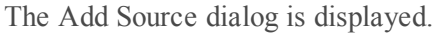

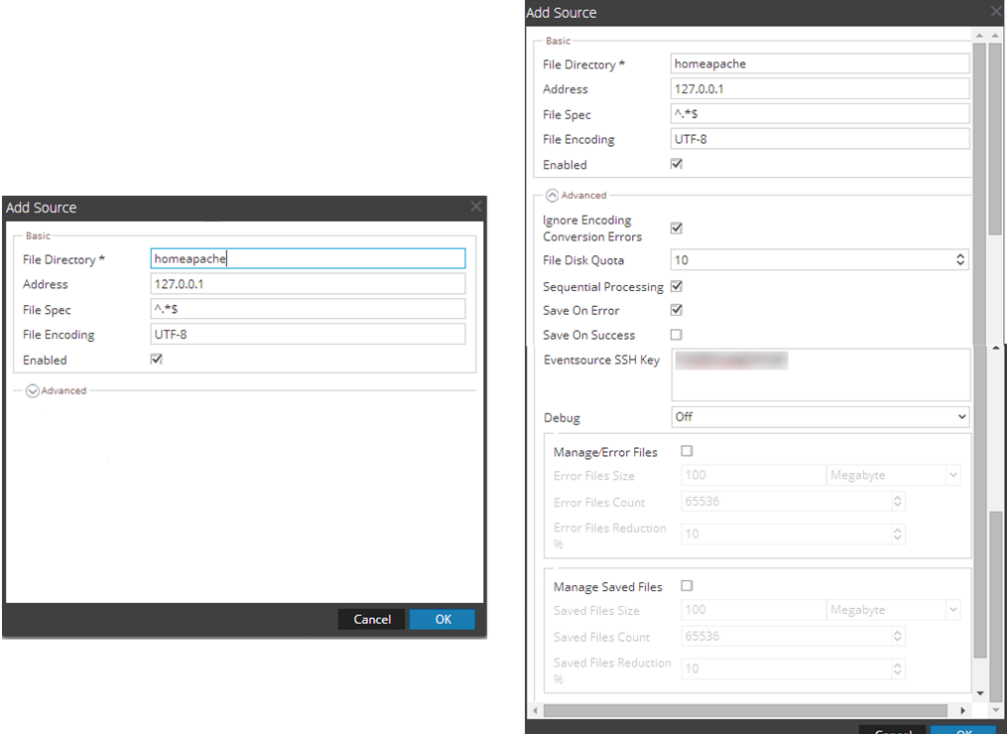

- 7. Add a File Directory name, modify any other parameters that require changes, and click **OK**.
- 8. Stop and Restart File Collection. After you add a new event source that uses file collection, you must stop and restart the NetWitness File Collection service. This is necessary to add the key to the new event source.

Copyright © 2017 EMC Corporation. All Rights Reserved.

#### **Trademarks**

RSA, the RSA Logo and EMC are either registered trademarks or trademarks of EMC Corporation in the United States and/or other countries. All other trademarks used herein are the property of their respective owners.